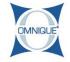

# Creating a New Estimate for New Customer/Vehicle

Here you will learn how to create a new estimate using a new customer and a new vehicle.

Written By: Karina Khamova

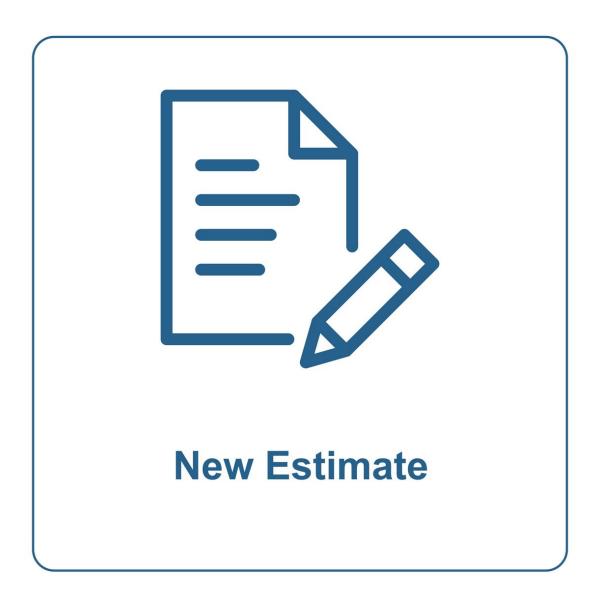

# Step 1 — Creating a New Estimate for New Customer/Vehicle

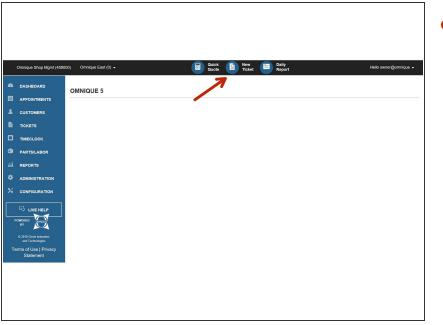

 To begin a New Ticket click on the New Ticket Tab.

### Step 2 — Creating a New Estimate for New Customer/Vehicle

| nique Shop Mgmt (458000)                | Omnique East (0) +            | Guick 🕑 New 📼 Daily<br>Guode Ticket | Helio owner@omni |
|-----------------------------------------|-------------------------------|-------------------------------------|------------------|
| ASHBOARD                                |                               |                                     | Custo            |
| PPOINTMENTS                             | Search for                    | Advanced - Go                       |                  |
| USTOMERS                                | Enter your search text above. |                                     |                  |
| CKETS                                   |                               |                                     |                  |
| MECLOCK                                 |                               |                                     |                  |
| PORTS                                   |                               |                                     |                  |
| MINISTRATION                            |                               |                                     |                  |
| INFIGURATION                            |                               |                                     |                  |
| LIVE HELP                               |                               |                                     |                  |
|                                         |                               |                                     |                  |
|                                         |                               |                                     |                  |
|                                         |                               |                                     |                  |
| - 🐼                                     |                               |                                     |                  |
| 15 Circle Industries<br>nd Technologies |                               |                                     |                  |
| of Use   Privacy                        |                               |                                     |                  |
| Statement                               |                               |                                     |                  |

 Click on the + button to create a new customer.

#### Step 3 — Creating a New Estimate for New Customer/Vehicle

| Omnique Shop Mgmt (4580                   |                           | Quick B New B Daily<br>Quote Ticket Report           | Helio owner@ornnique 👻                   |
|-------------------------------------------|---------------------------|------------------------------------------------------|------------------------------------------|
| DASHBOARD                                 | NEW TICKET                |                                                      | Step 1 of 3 - Enter Customer Information |
| APPOINTMENTS                              | New Customer              |                                                      |                                          |
| CUSTOMERS                                 | "Business Name:           |                                                      |                                          |
| TICKETS                                   |                           | AND/OR                                               |                                          |
| TIMECLOCK                                 |                           |                                                      |                                          |
| PARTSILABOR                               | Title:                    |                                                      |                                          |
| REPORTS                                   | 'First Name: 🛠            |                                                      |                                          |
|                                           | *Last Name: 🜟             |                                                      |                                          |
|                                           | Primary Phone<br>Number:  | (111) 222-3333                                       |                                          |
|                                           | Phone Type: 挨             | Business                                             |                                          |
|                                           | Alternate<br>PhoneNumber: | (111) 222-3333                                       |                                          |
| BY AND                                    | Phone Type: 🛠             | Business                                             |                                          |
| 0 2010 Circle Industries                  |                           | + Add Another Phone                                  |                                          |
| and Technologies<br>TTTS of Use   Privacy | "Email: ⊁                 |                                                      |                                          |
| Statement                                 |                           | Customer agrees to receive marketing related emails? |                                          |

- Enter in customer information.
  - All required fields are shown with a **Red Asterisk**.
  - All fields shown with a Green
    Asterisk are not required but strongly encouraged to complete.
  - Entering a zip code in the address section first will automatically pull up the city, state, and country.

## Step 4 — Creating a New Estimate for New Customer/Vehicle

| Omnique Shop Mgmt (458                                           |                     | Guick Di New 🚾 Dally<br>Guote                        | Helio owner@omr | nique - |
|------------------------------------------------------------------|---------------------|------------------------------------------------------|-----------------|---------|
| DASHBOARD                                                        | PhoneNumber:        |                                                      |                 |         |
| APPOINTMENTS                                                     | Phone Type:         | Business                                             |                 |         |
| CUSTOMERS                                                        |                     | + Add Another Phone                                  |                 |         |
| ПСКЕТS                                                           | "Email:             |                                                      |                 |         |
| TIMECLOCK                                                        |                     | Customer agrees to receive marketing related emails? |                 |         |
| PARTSILABOR                                                      | Mailing Address     |                                                      |                 |         |
| Í REPORTS                                                        |                     | US/Canada O Foreign                                  |                 |         |
|                                                                  | Mailing Name:       |                                                      |                 |         |
| CONFIGURATION                                                    | Line 1: 🜟           |                                                      |                 |         |
| 더 LIVE HELP                                                      | Line 2: 🗚           |                                                      |                 |         |
|                                                                  | Zip Code: *         |                                                      |                 |         |
|                                                                  | City: *             |                                                      |                 |         |
|                                                                  |                     |                                                      |                 |         |
|                                                                  | State: 🜟            | Select State                                         |                 |         |
|                                                                  | Country: 🛠          |                                                      |                 |         |
| © 2013 Circle Industries<br>and Technologies                     |                     | Cancel Continue Save                                 |                 |         |
| Terms of Use   Privacy<br>Statement<br>ss//app.omrigue.com/Compa | au (458040.8 have 0 |                                                      |                 |         |

• Upon completion, click **Continue** to save and add new vehicle.

## Step 5 — Creating a New Estimate for New Customer/Vehicle

| Hello owner@omnique 👻                                                       | Guick P New Bally<br>Guice P Ticket Report           |                                 | Omnique East +         | Omnique Shop Mgmt                                                              |
|-----------------------------------------------------------------------------|------------------------------------------------------|---------------------------------|------------------------|--------------------------------------------------------------------------------|
| ZDA 6 > Tony. Vehicles > Add Vehicle for Tony.<br>Update Vehicle Informatic | Estimatee \$ Estimate 0-3533 \$ Vehicle 2005 MAZDA 6 | Return to Ticket Change Vehicle | EDIT VEHICLE           | DASHBOARD                                                                      |
|                                                                             |                                                      |                                 | Back                   | CUSTOMERS<br>TICKETS<br>TIMECLOCK                                              |
|                                                                             |                                                      |                                 | Vehicle Informatio     | PARTSILABOR                                                                    |
|                                                                             | ¥                                                    |                                 | Region<br>Mileage Unit |                                                                                |
|                                                                             |                                                      |                                 | Other ID<br>Note       |                                                                                |
|                                                                             |                                                      |                                 | License                |                                                                                |
|                                                                             |                                                      | te Colorado<br>QuickVIN         | State                  | atsed                                                                          |
|                                                                             |                                                      | Refresh Vehicle Details         |                        | 2010 Circle Industries<br>and Technologies<br>ms of Use   Privacy<br>Statement |

- Vehicle information can be added three different ways, by license plate #, VIN #, or by entering in the year/make/model manually.
  - Enter a license plate number (if applicable), then click QuickVIN.
     Vehicle Information will successfully populate if the plate number is valid.
    - Make sure the correct State is selected from the drop down list.
  - If the license plate number is unknown or does not exist, enter in a complete VIN number, then click **Refresh Vehicle Details**. Vehicle information will successfully populate if the VIN number is valid.
- If both the a license plate number and VIN number are unknown or do not exist, continue to Step 6.

#### Step 6 — Creating a New Estimate for New Customer/Vehicle

| Omnique Shop Mgmt (                       | Omnique East +<br>License | Guick 🖻 New 📼 Dully<br>Quote Picket 📼 Report | Helo owner@ormique 👻 |
|-------------------------------------------|---------------------------|----------------------------------------------|----------------------|
| DASHBOARD                                 |                           |                                              |                      |
| PPOINTMENTS                               | State                     | Colorado                                     |                      |
| USTOMERS                                  |                           | QuickVIN                                     |                      |
| CKETS                                     | VIN                       |                                              |                      |
| MECLOCK                                   |                           | Refresh Vehicle Details                      |                      |
| ARTSILABOR                                | Vehicle Specifics         |                                              |                      |
| EPORTS                                    | Color                     |                                              |                      |
| DMINISTRATION                             |                           | V                                            |                      |
|                                           | Make                      |                                              |                      |
| 리 LIVE HELP                               | Model                     |                                              |                      |
|                                           | -                         | ×                                            |                      |
|                                           | Package/Trim              | ×                                            |                      |
|                                           | Engine                    | V                                            |                      |
| NTRED SO                                  | Transmission              |                                              |                      |
| 2013 Caste Industries<br>and Technologies |                           | Save                                         |                      |
| ns of Use   Privacy<br>Statement          |                           |                                              |                      |

- Select the year, make and model of the vehicle from the drop down lists.
  - (i) If the vehicle details are not found within the drop down lists, the vehicle information will need to be added to the Omnique system manually. This can be done in the Configuration tab. Click <u>here</u> to learn more.
- Once all necessary vehicle information has been added, click
   Save to save vehicle details. A new ticket will then be created.